# Initiating a Well Licence Amendment Application – General

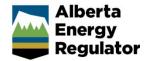

» Intended User: Well licence applicants

### Overview - Well Licence Amendments

This quick reference guide (QRG) describes how to initiate various well licence amendment types in OneStop. You must be logged in to OneStop and begin the process from the main landing page.

## **Begin the Amendment Application**

1. Click Operate in the top navigation bar. Select Authorization Lifecycle.

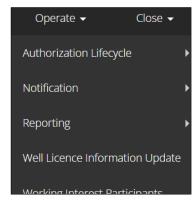

2. Complete the General screens: Contact Information and Application Information.

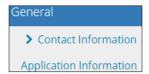

- 3. Proposed Activity screen: In the Proposed Activity pane select the **activity location**, the **specific activity**, and the **application**'s **association**.
- 4. Click Well Licence as the Type of Amendment.

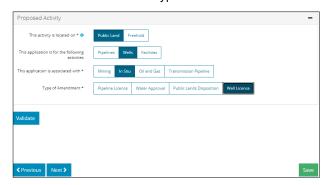

- 5. Click Next >
- 6. Complete the **General Additional Information** screen.
- 7. Click to proceed to General Licence Information screen.

Alberta Energy Regulator April 2025

## Search for a Licence

Search for a licence to amend from the Well Licence Search pane.

1. Enter a licence number or surface location, not both.

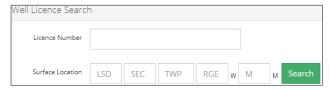

2. Click Search. Results appear in the Search Results pane.

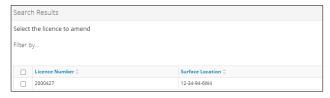

If the licence is not eligible for amendment, an error message displays, and no results are returned in the search table.

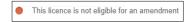

If the location search is used and no results are found, an error message displays, and no results are returned in the search table.

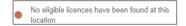

## Amend the Licence

1. Check the box beside the licence number you wish to amend. Only one may be selected for an amendment.

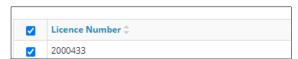

2. Select the appropriate amendment type(s). More than one can be selected.

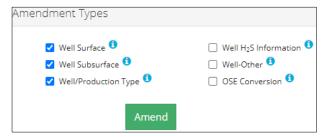

Unavailable amendment types are greyed out.

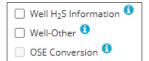

Alberta Energy Regulator April 2025

3. Click the information icon beside each amendment type for more details.

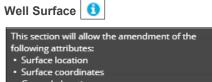

Ground elevation
 Surface rights owner

Surface rights owner

Distance to nearest surface development

Distance to nearest urban center

Well Surface 6

Well Subsurface

This section will allow the amendment of the following attributes:

• Bottomhole location

• Well name

• Total depth

• True vertical depth

• Mineral rights

• Terminating formation

• Type of drilling operation

• Drill cutting information

• Surface casing depth

## **Well Production Type**

Well Subsurface 6

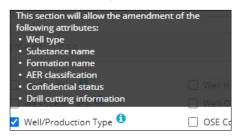

### Well H<sub>2</sub>S Information

This section will allow the amendment of the following attributes:

• H₂S information

✓ Well H₂S Information

### Well Other

This section will allow the amendment of the following attributes:

• Licence extensions

• Surface casing depth

• Well name change

• Scheme approval number

Well-Other

#### **OSE Conversion**

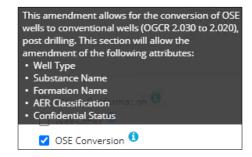

- 4. Click Amend. At this point, no additional selections or deletions can be made.
- 5. Click Next and proceed with the application.